- 1. Run the Elite PI Transfer v2 installer.
- 2. The Transfer v2 has two components, a service and a client. The service should only be installed on one computer since it manages the communication with the displays. The client can be installed on multiple machine and is used for managing and monitoring the service. When the client is first installed, it will have a service setting of *localhost*.
- 3. If Elite PI Transfer v1.x.x, or Elite PI Multi-Transfer v1.x.x is installed, you may be prompted to import Tasks and Displays. It is generally a good to select **Convert v1 database files** and then **Tasks and Displays**.
- 4. If an earlier version of the transfer is not currently installed or no data is available for importing, continue the installation and the process will complete with no tasks or displays configured. **Note:** Before configuring the Transfer v2 application, the COM ports must be configured for the system. This is usually done using the Network Enabler Administrator software.

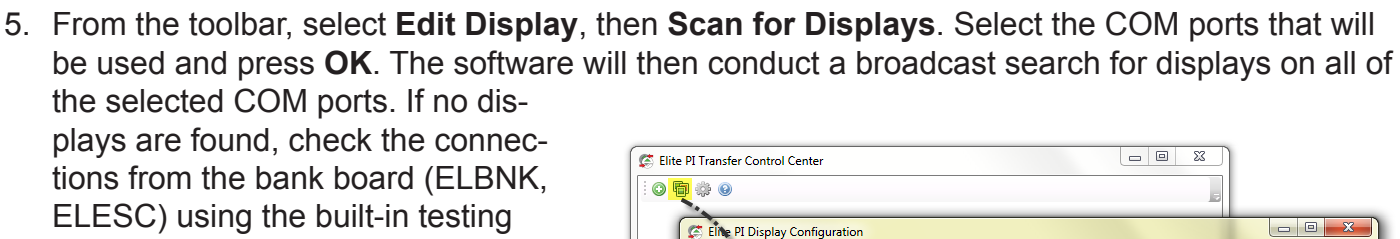

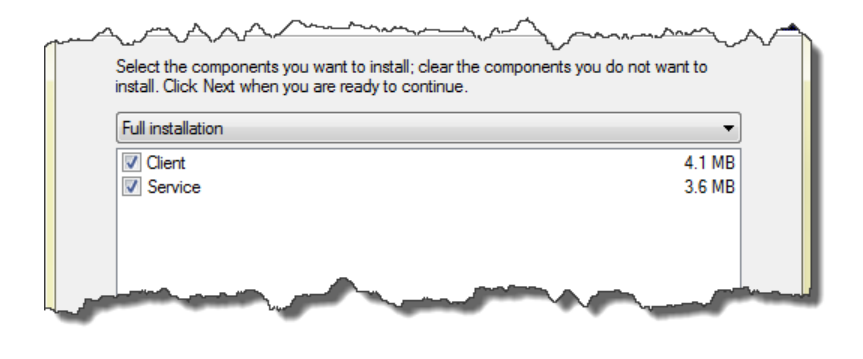

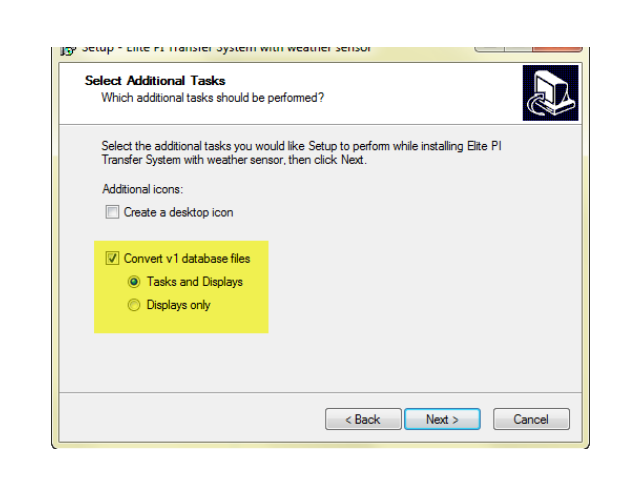

Elite PI Display Configuration function or those products.No displays are configured ••–→ <mark>Scan for Displays</mark> \_……… Select Discovery Parameters  $\overline{\phantom{a}}$   $\overline{\phantom{a}}$   $\overline{\phantom{a}}$   $\overline{\phantom{a}}$ Perform fast search Port Type  $\nabla$ <sub>COM10</sub> NFdrv10 Available  $\bullet$ 

Enter Di

Cancel

6. Once the discovery is complete, the list of found displays will appear and their names will be an auto-generated string in the format COM\_Bank\_Channel\_Address. They can be renamed by editing the Name field.

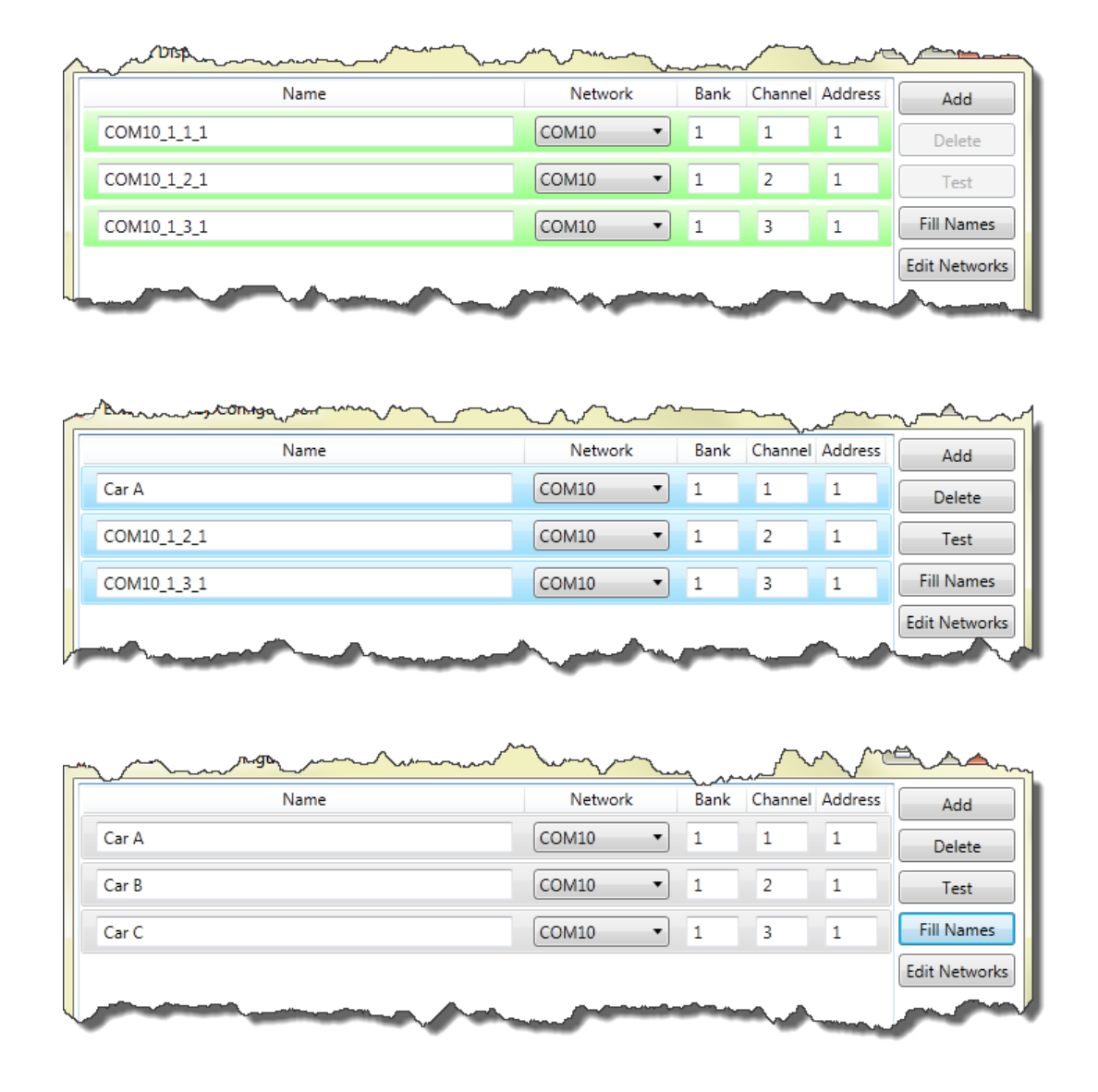

- 7. The **Fill Names** feature allows one to modify the first display in the group (Elevator 1, Lift A, Car 23, Passenger 12, Staff B, etc.), Then
- select the other cars in the group and press **Fill Names** to increment the letter or number for the selected cars.
- 8. It is also possible to make logical groups of cars using the **Groups** feature. This allow for easy selection of banks or other logical groups, as well as a way to visually see the status of cars as a group. Displays can be added to created groups by dragging with a mouse.

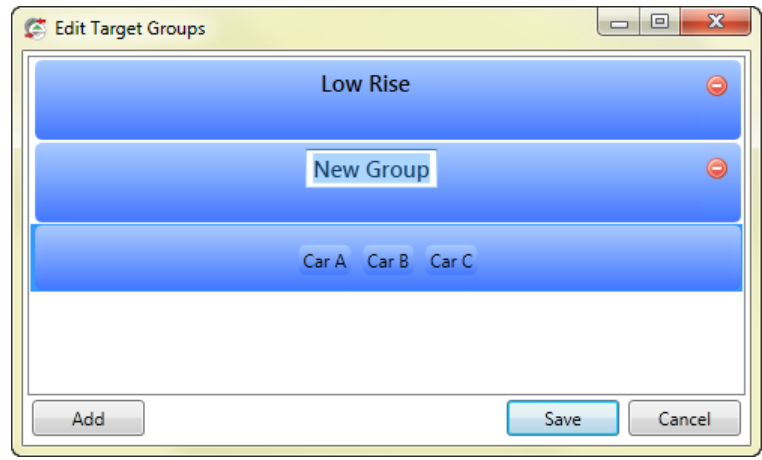

- 9. If not all displays are installed/connected, it is possible to search for them later using the **Rediscover** feature.
- 10.When finished adding displays, press **Save** to return to the main screen of the Elite Transfer client.
- 11. It is now possible to add tasks. Tasks are used to perform graphics updates as well as send data to a display or group of displays. It is common to have two tasks but more may be necessary for isolating groups of displays that have different content or for advance features like sending XML data to displays. The two most common tasks are for updating graphical content and updating time.

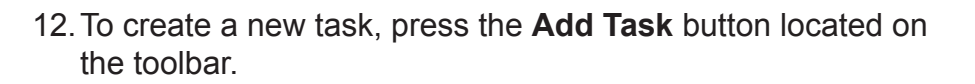

- 13.Name the task, select **Collection Update** from the **Type** field and then press the **Browse** button to select the collection created with the Elite PI Designer application. Next press the **Displays** button in the lower right corner to go to the next screen.
- 14. Select the display(s) that should receive this update. Displays can be selected individually or as a group. Green displays are included and blue displays are excluded.
- 15.Press **Create and Run** to send the collection to the selected display(s).

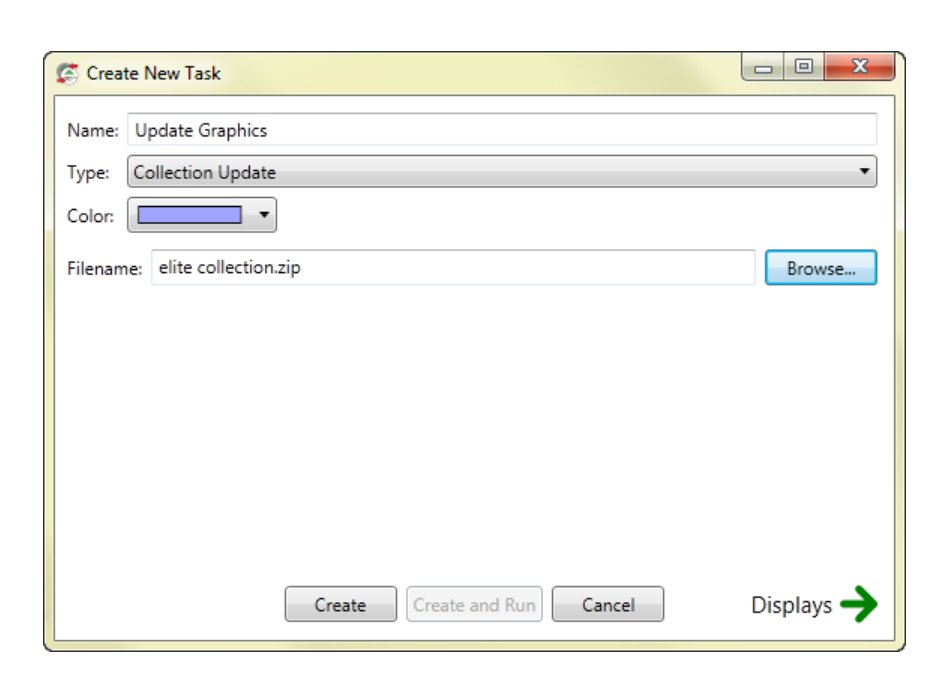

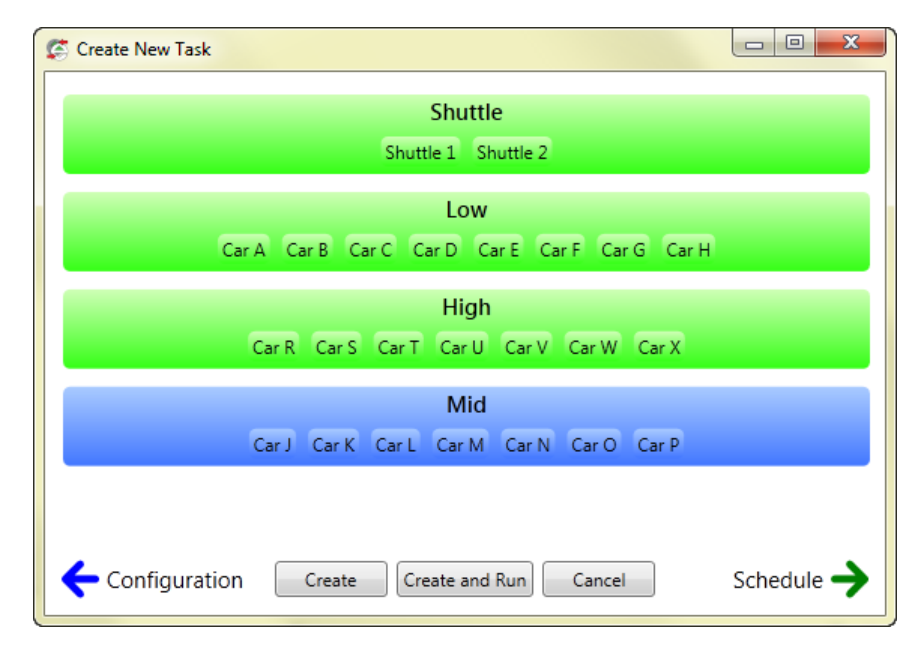

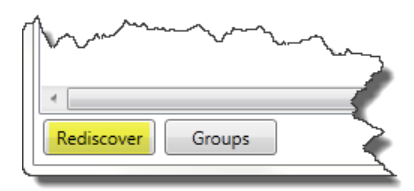

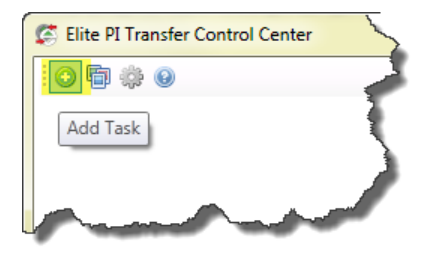

- 16.Press the **Add Task** button again to create a new task.
- 17.Name the task, select **Maintenance Task** from the **Type** field. Select **Update Time** from the second drop-down. This task will be setup to update the time on the displays each day. Next press the **Displays** button in the lower right corner to go to the next screen.
- 18.Select the desired displays and press the Schedule button from the lower right corner.
- 19.Change the run type to Recurring, Daily at 2:10am with no end date.
- 20.Press **Create and Run** to send the collection to the selected display(s).

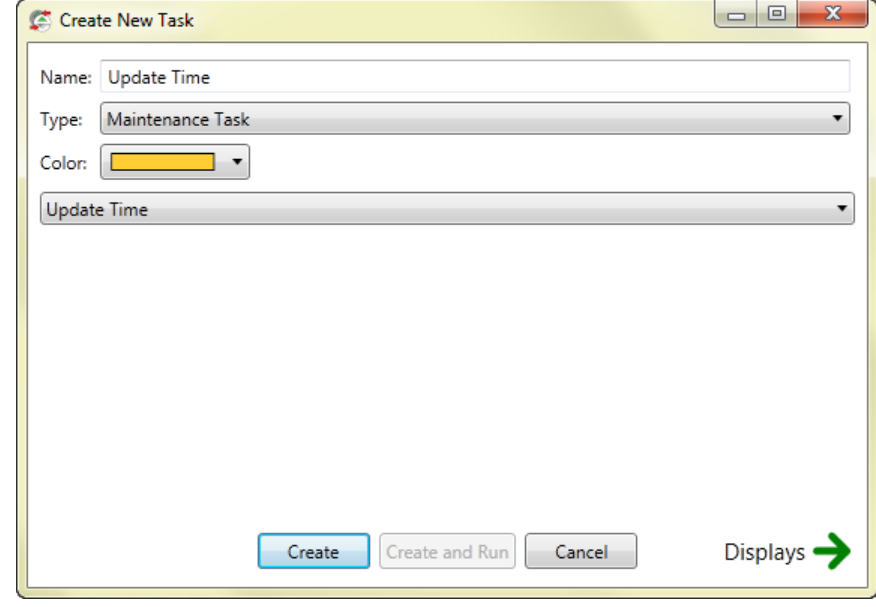

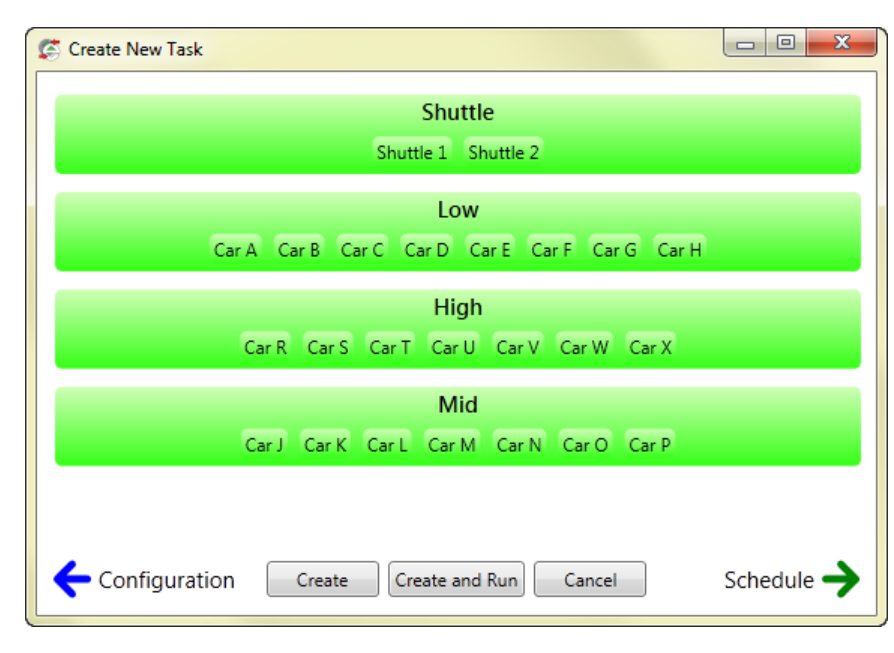

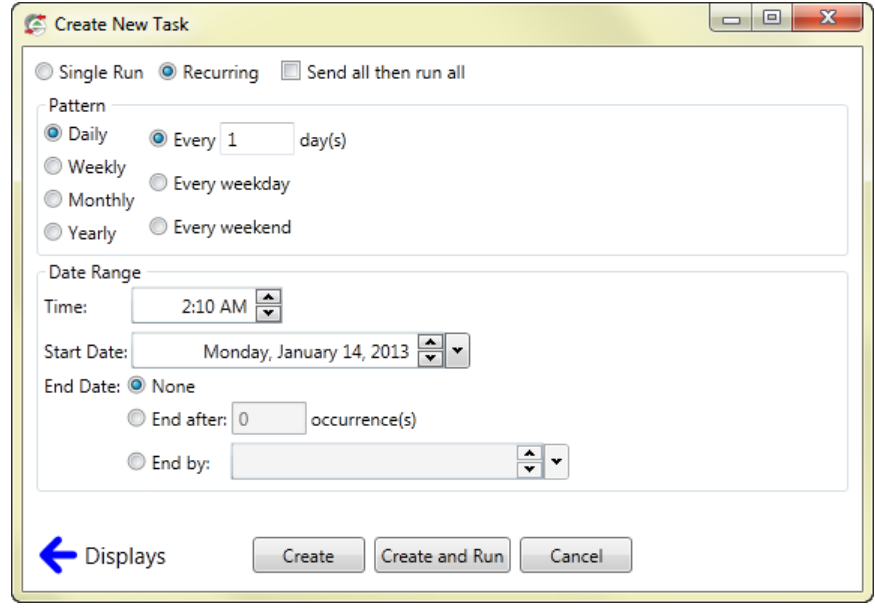

21.When a task is running, blue displays indicated that it is in the queue, yellow is in process and green is complete. If there is a problem communicating to a display, it will appear red.

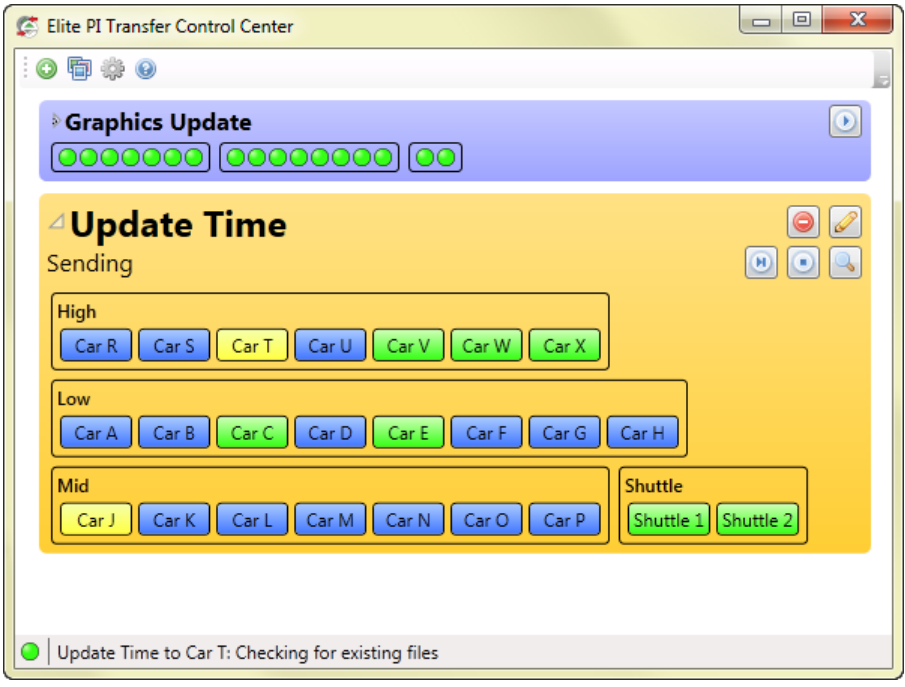